# How to Validate and Submit ACDC Drawings via the ACDC Portal

For brevity, a very simple summary of the key steps required to submit your DWG and associated As Constructed files is provided here. Please read on through the rest of the document for explanations and screen shots if you require more detail.

In Summary:

- Go to the ACDC website and login. [https://asconstructed.com/\)](https://asconstructed.com/)
- Select the **Validations** tab and click **Submit New**.
- Fill out the validation form:
	- o Description: ME Number and project name following Coliban Water's naming convention Eg: WME12345 High Street Echuca
		- **E** SMEXXXXX Project Name ASCON01.dwg
		- **■** WMEXXXXX Project\_Name\_ASCON01.dwg
		- <**Capital\_Project\_NumberXXXX\_**Project\_Name**\_**ASCON01.dwg
		- o Drawing Number: WME12345
		- o Drawing Revision: 1, 2, 3, etc
		- o Customer: Always Coliban Water
- Once the validation passes, upload a PDF version of the As Con, and any other relevant files such as CCTV or long sections.
- To upload a PDF As Con or long section:
	- o go to the **Project Documentation** tab and choose the relevant project from the drop-down list.
	- o Drag and drop, or navigate to your PDF file(s)
	- o Depending on when your project was created, you should see options for PDF As Con, PDF Long Section, and CCTV. Contact your Case Manager if these options are missing.
- To upload CCTV files: (formats accepted are ZIP, 7Z, MP4, AVI, MPG, MPEG, MP2) Choose **Action > Upload** then drag and drop, or navigate to your video or zip files, then click **Submit**.
	- o **NB: There is a 2GB limit on file size** so you may need to upload your videos in separate files, or upload one video per length pipe, or some other agreed and logical way to split the video files.
- If the validation fails, troubleshoot validation errors:
	- o On the failed drawing, click **Action** > **Download Failed Drawing**.
	- $\circ$  A zip folder will be downloaded containing a text file summarising the errors, and a CAD file with the locations of the errors circled.
	- o Attribute errors will require you to look up W-Spec or S-Spec to confirm the allowable values. The most recent versions of both documents are available in the **Documents** section of the ACDC Portal for you to download.
	- o There are also tutorial videos, and a procedure, "**Guide to Correcting ACDC Drawing Validation Errors"** in the **Documents** tab of the ACDC Portal for some tips in addressing validation errors.
	- o If you are still having trouble, please get in touch we're here to help! Email [GISAdministration@coliban.com.au](mailto:GISAdministration@coliban.com.au)

## Detailed Procedure

# Go to the ACDC website and login. [https://asconstructed.com/\)](https://asconstructed.com/)

### Select the **Validations** tab and click **Submit New**.

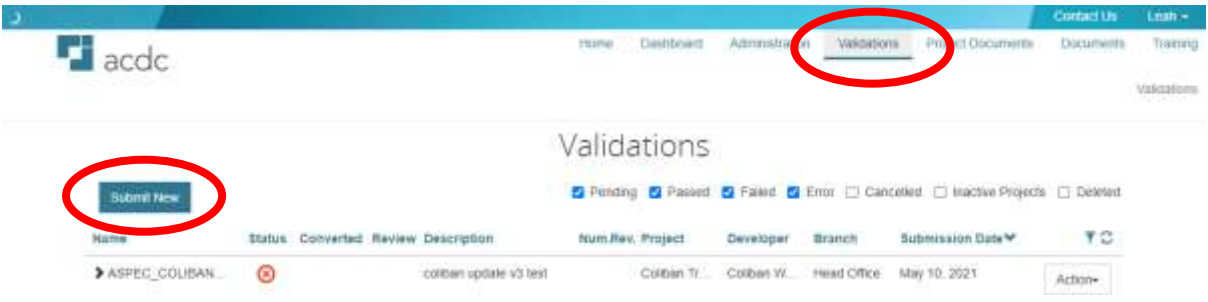

#### Fill out the Validation form.

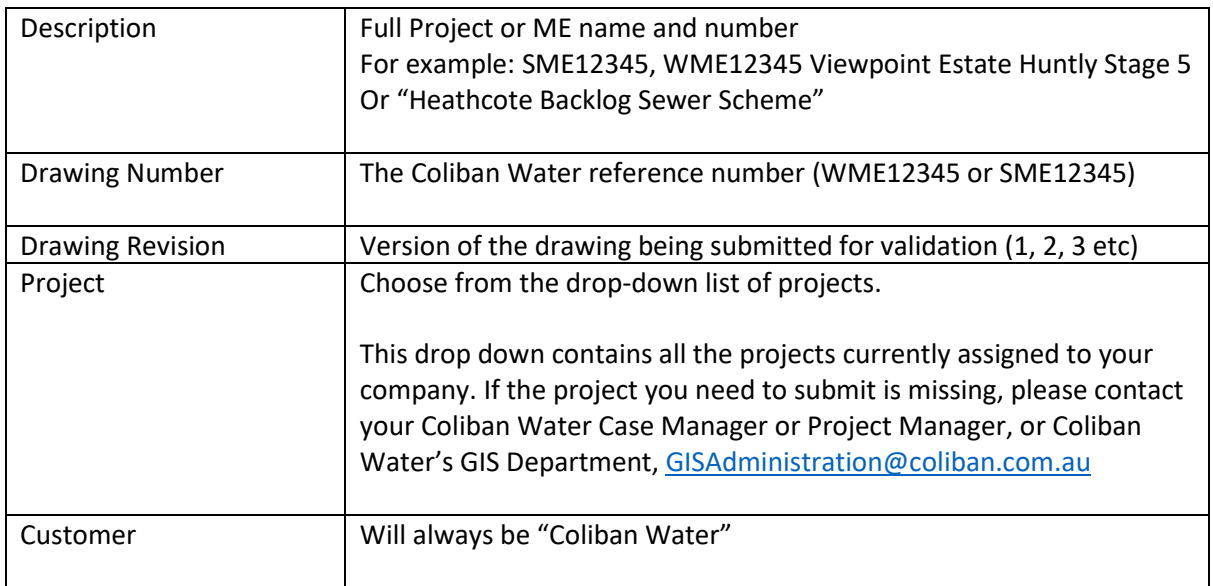

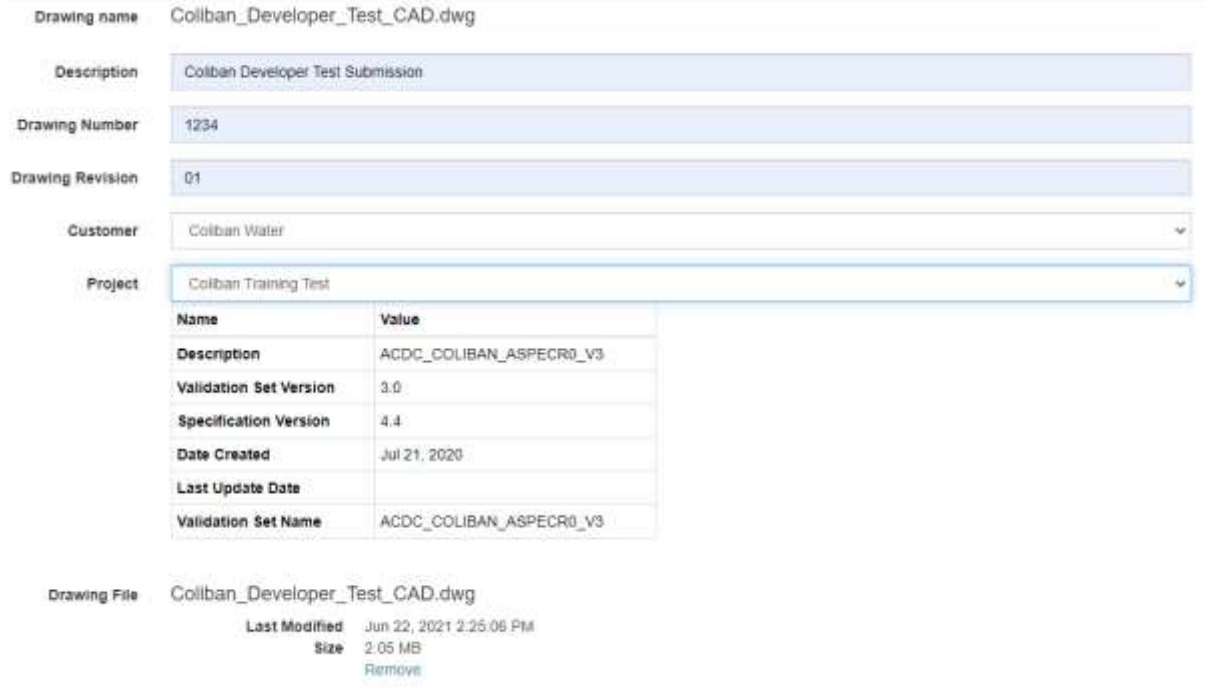

Upload your drawing, following Coliban Water's naming convention:

- SME**XXXXX**\_Project\_Name\_ASCON01.dwg
- WME**XXXXX**\_Project\_Name\_ASCON01.dwg
- <**Capital\_Project\_NumberXXXX\_**Project\_Name**\_**ASCON01.dwg

Click **Submit**.

## ACDC Portal Drawing Validation Checks

Validation checks will now be executed on the drawing you have just uploaded.

Purple Arrows show the validation process is in progress on the ACDC servers.

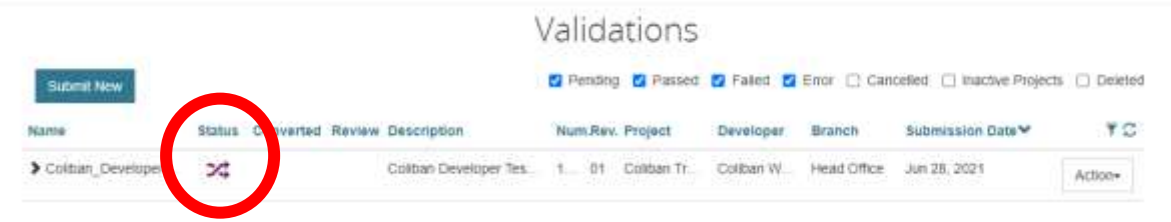

### Drawing Successfully Passed Validation

A green tick indicates the drawing has successfully pass the validation. Well done! You have successfully submitted a valid A-Spec compliant drawing.

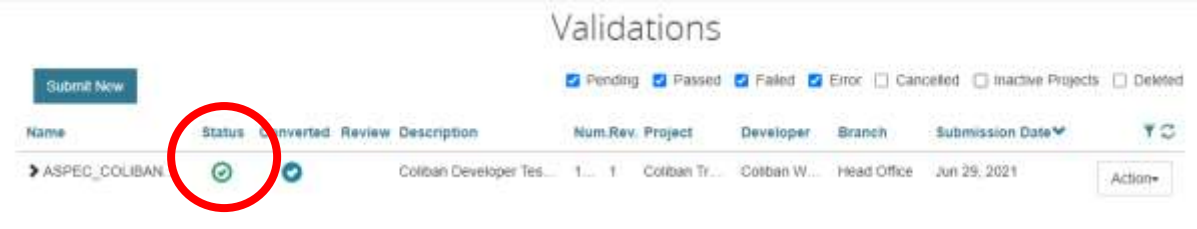

The drawing now needs to be reviewed by Coliban Water's Case Manager or Project Manager before if is accepted as a complete A-Spec compliant ACDC drawing for the project.

#### Click **Action**, and select **Ready for Review**.

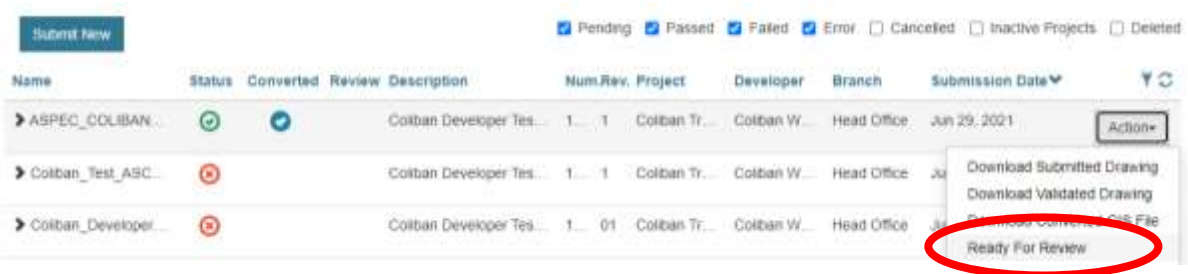

An email will be sent to the Coliban Water Case Manager or Project Manager, and the GIS Team.

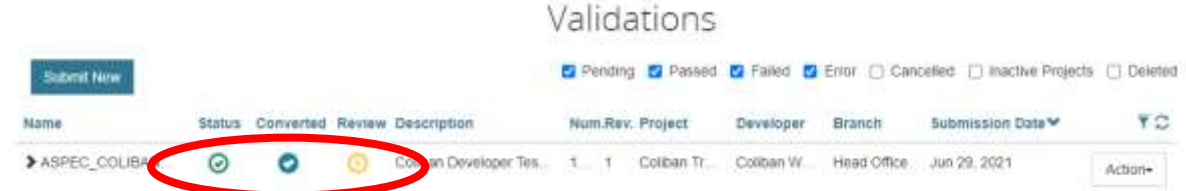

Once the drawing is accepted by Coliban Water an email notification will be sent to the Developer notifying them that the drawing has been accepted.

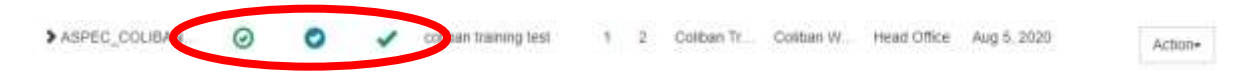

No further action is required on behalf of the Developer.

Thank you for your efforts!

If the Validation fails, see the next section on Validating Validation Errors.

### Uploading PDFs and CCTV Files

In some cases there will be further documentation to be uploaded in addition to the successfully validated DWG file.

In all cases, Coliban Water also require a PDF copy of the As Constructed Drawing.

Sewer projects will also require longitudinal sections and CCTV footage to be uploaded.

To upload these supporting files, go to **Project Documents** then choose your project from the Project drop down list. Only projects that have been assigned to you should be visible.

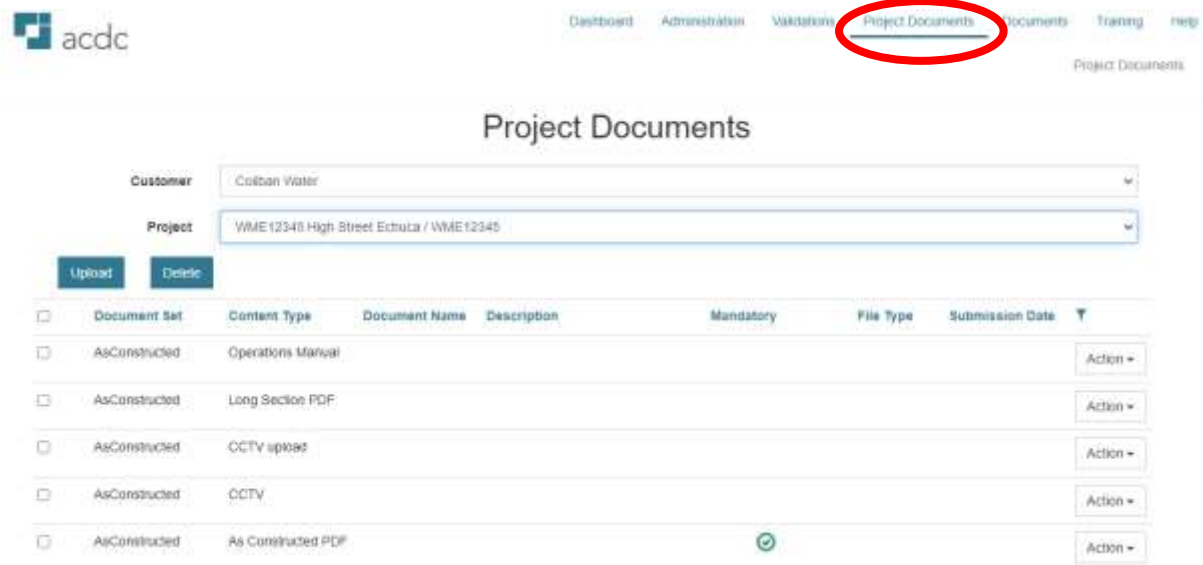

To upload CCTV files (formats accepted are ZIP, 7Z, MP4, AVI, MPG, MPEG, MP2) Choose **Action > Upload** then drag and drop, or navigate to your video or zip files, then click **Submit**.

**NB: There is a 2GB limit on file size** so you may need to upload your videos in separate files, or upload one video per length pipe, or some other agreed and logical way to split the video files.

# **Project Document Upload**

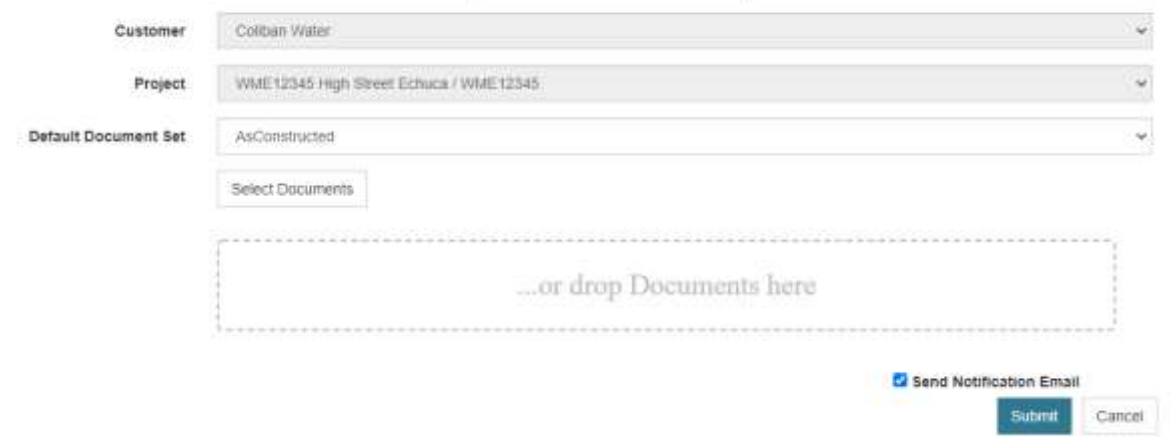

#### Validation Errors – Troubleshooting Validation Errors

Validations C Pending C Passed C Falled C Error [ Cancelled [ ] mactive Projects [ ] Deleted Submit New ΥC Name werted Review Description Num Ray, Project Developer Branch Submission Date Statu Coliban\_Developer Collban Developer Tes. 1. 01 Collban Tr... Collban W., Head Office Jun 28, 2021  $\circledR$ Action-

A red cross indicates the drawing has validation errors and has therefore failed validation.

The errors in the drawing will need to be addressed before resubmitting he drawing as per the earlier steps.

#### Correcting Validation Errors

Click on the **Action** button and **Download Failed Drawing**.

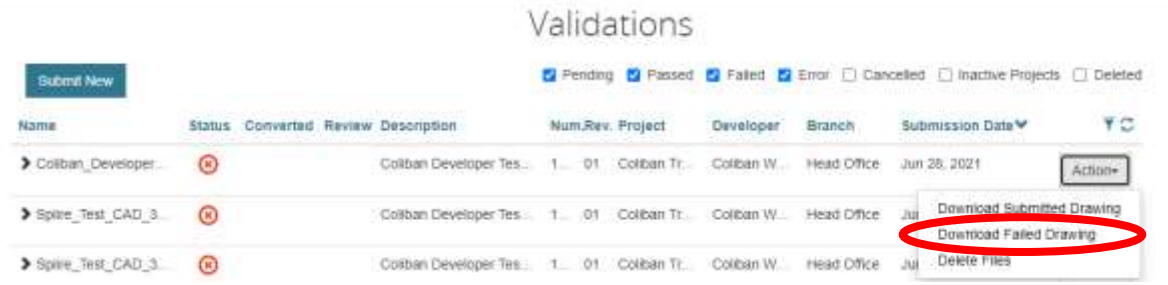

A zip file will be downloaded to your local drive which contains the submitted drawing with the errors highlighted in red and yellow circles, and a log file (text file) summarising the errors. A sample log file is shown below.

Open this drawing in AutoCAD.

- Yellow circles errors with the attribute block data (ERRORS\_ATTR)<br>• Red circles errors with object geometry (ERRORS, GEOM)
- Red circles errors with object geometry (ERRORS\_GEOM)<br>• Pink circles errors where a feature sits outside the defined
- Pink circles errors where a feature sits outside the defined Coliban Water extent (ERRORS\_EXTENT)

```
ASPEC COLIBAN V3 FAIL log - Notepad
File Edit Format View Help
Start log for analysing objects, 05/08/2020 11:25:39, ASPEC COLIBAN V3 FAIL.dwg
Flag Centre=347033.43204654,6010156.88533418,Block Name=WAE_ERR_1,Isolated configured block found.
Flag Centre=347062.13114973,6010166.86658320,8lock Name=WAE ERR 10, Invalid LCODE for tag (POSITION)
Flag Centre=347104.17241071,6010171.58716921,Block Name=WAE_ERR_11,Value is not an integer for tag (DIAMETER)
Flag Centre-347104.17241071,6010171.58716921,Block Name-WAE ERR 12,Entity found outside of configured ACDC extents.
Flag Centre=347029.06503034,5010156.28513968,Block Name=WAE_ERR_2,No attribute block found at end of this SC
Flag Centre-347044.34465519,6010164.07797328,Block Name-WAE ERR 3, String too long for tag (SHUT_OFF)
End log for analysing objects, 05/08/2020 11:25:41, ASPEC_COLIBAN_V3_FAIL.dwg
Result Summary
                                         T
Attribute Errors: 3
```

```
Spatial Errors:2
Break Errors: 0
Extent Errors:1
Failed Entities: 5
Analyzed Entities:10
Total Entities:21
```
In AutoCAD, select each error and view the details in the Properties tab.

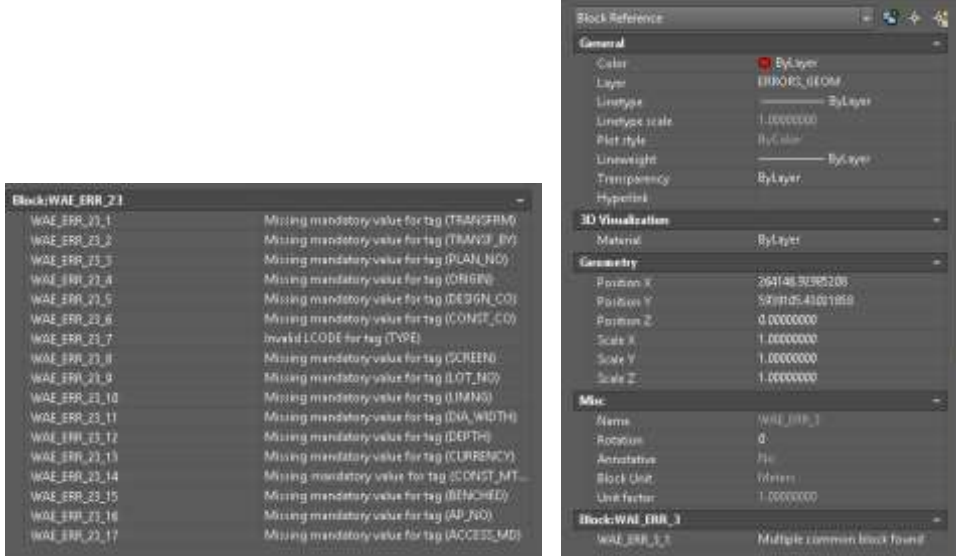

Each error needs to be rectified in the corresponding A-Spec asset layers prior to the drawing being resubmitted for validation in the ACDC Portal.

Please see the document, "**Guide to Correcting ACDC Drawing Validation Errors**" in the **Documents** tab of the ACDC Portal for some tips in addressing validation errors.

The process for submitting a drawing needs to be repeated until the drawing successfully passes validation.

If you receive a yellow triangle error  $\triangle$  this can indicate a corrupt drawing file, or that something is significantly wrong. Open Spatial will be notified if you receive this error and should be in touch to discuss how to fix it up. In training, they advised us that this error can relate to x-refs, or to residual objects in the drawing and the solution is to WBLOCK objects to a new drawing and then performing and AUDIT command.

If you are having significant trouble getting your drawing to pass validation, please give us a call or an email and we can work through the errors and look at the CAD file with you, or even pass it on to Open Spatial if needs be. The best way to get in touch is via email,

[GISAdministration@coliban.com.au](mailto:GISAdministration@coliban.com.au) . This email address goes to all five of us in the GIS Team, so you should always get a speedy response.